# TCS170A

#### Jesse Smith, Ph.D. Student

hjsmith@ucdavis.edu

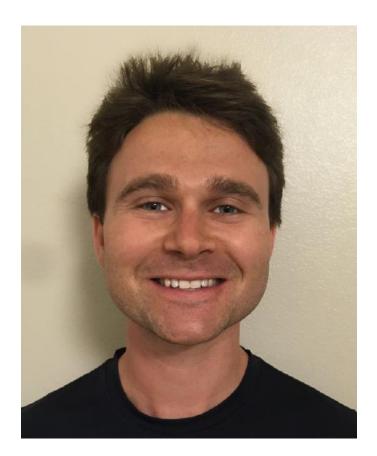

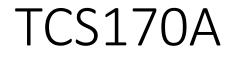

- Designed to be an extension of TCS007A, in which basic photoshop editing tools and techniques were introduced. TCS170A is designed to help you practice these techniques on a more sophisticated project, while still being able to easily get help if you get stuck.
- 1-3 in-depth, in-class projects will determine your grade. Simply follow along in class and turn them in before you leave.

#### E1- Grunge Concert Poster

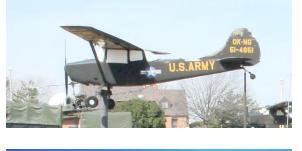

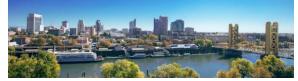

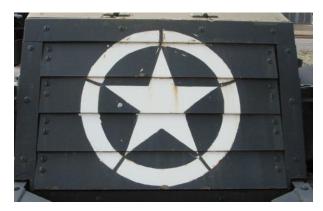

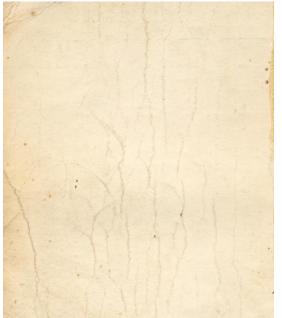

Adapted from Digital Tutors Tutorial, 'Creating a Grunge Concert Poster'

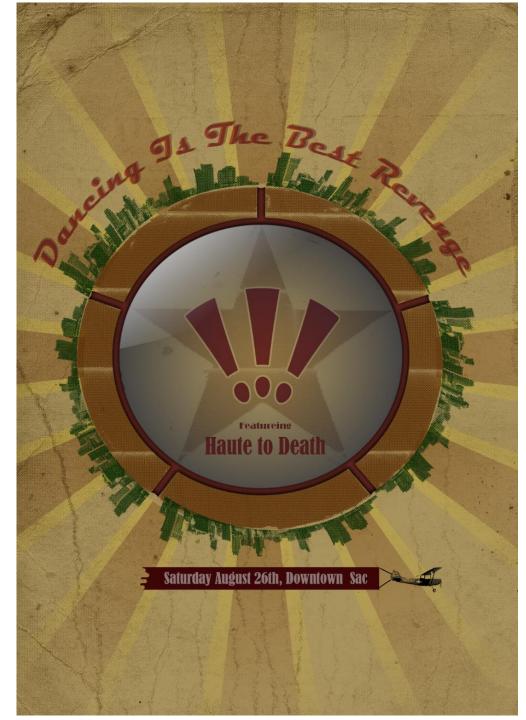

## Exercise 1- Creating a Music Concert Poster

- Create new > A4 paper size preset
  - Single sheet of printer paper
  - 300ppi, good for printing

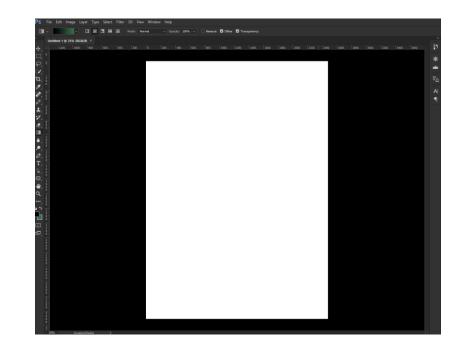

# E1 – Create Band Logo

- Character Window to adjust horizontal scale, tracking
- Tool options to warp and change size.
- Unlock background layer and fill using Edit > Fill, Foreground Color (keyboard shortcut option+backspace)

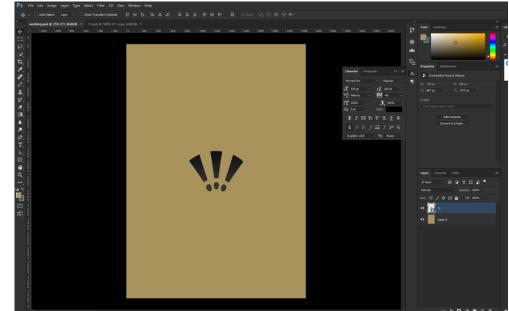

## E1- Extracting Half Tone Star Pattern

- Open Star.JPG, crop image.
- Convert to Grayscale.
- Invert image (command+i)

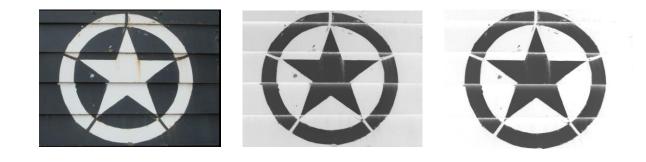

- Use levels adjustment layer to brighten white areas
- Adjust image dimensions to match poster
- Convert to bitmap with Halftone Screen Method
- Convert back to Grayscale, use color select to delete white background. Copy into poster

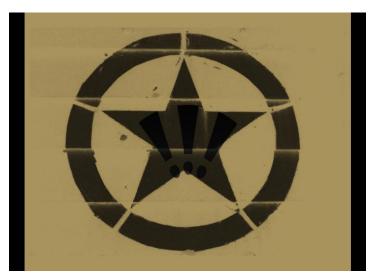

# E1- Extracting Sacramento Skyline

- Open image and crop to get the tall buildings.
- Use layer mask to hide the sky. (Option+Click on layer mask to view it)
- Use adjustment layer to increase contrast of the image.
- Convert to grayscale, increase resolution to 300ppi (without resampling). Then increase width to 4 inches
- Save image, and use File > Place Embedded to place into your poster working area.

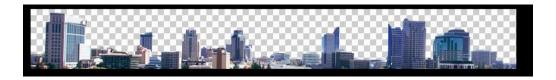

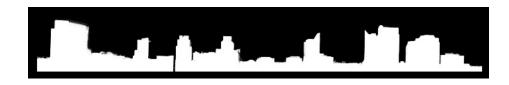

# E1- Adding Color and Masking to the Star

- Lock Star layer to prevent transparent pixels from being overwritten.
- Fill Star layer with dark brown, then give it a layer mask.
- Use Ellipse Tool to create a path around the star. (Hold Option before clicking to create circle from the inside out.)
- Open path window and create selection from path with 25 radius.
- Fill Star layer mask with gray inside the selection, partially hiding it. Shift and click on layer mask to hide and unhide it.
- Add color overlay to logo 🛌

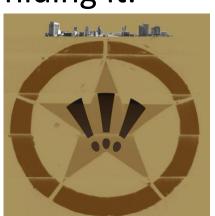

# E1- Emphasize the Logo

• Add a color overlay to the logo layer fx

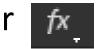

• Select the logo and grow the selection. Use this selection to modify the layer mask of the star layer.

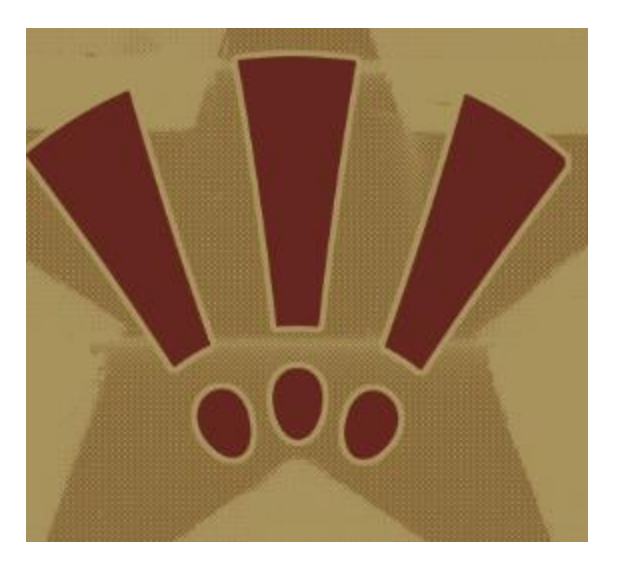

# E1- Warping and Positioning City Skyline

- Copy skyline layer. Line up copied layer, and use Edit > Transform > Warp
- Adjust control points and Bezier handles to position image.
- Copy, rotate, and transform skylines to surround the circle.

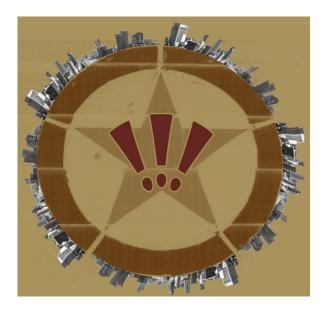

# E1- Creating Half Tone for Skyline and Adding Color

- Select all skyline layers and hit command+shift+E to copy all skyline layers into one merged layer.
- Copy all of the merged layer, and paste into a new document.
- As with star, convert to grayscale, then bitmap, then back to grayscale. Delete white pixels. Copy and paste black pixels back into poster. Fill with color

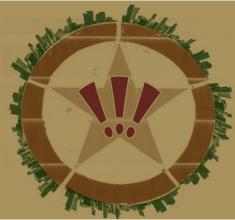

# E1- Adding Glass Window to Logo

- Add a blue circle on a new layer using our existing circle path.Give this layer a mask that looks like this:
- Using the same circle, stroke around the edge of the circle on a new layer. Add an inner shadow:
- On a new layer, use the circle path selection and a lasso intersection to select part of the circle and fill with a pure white opacity gradient:

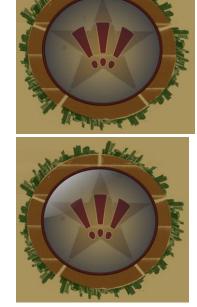

#### E1- Extend spokes around circle

 On your circle edge layer, use a brush to extend the circle edge through the gaps in the star logo. Layer effects are automatically applied

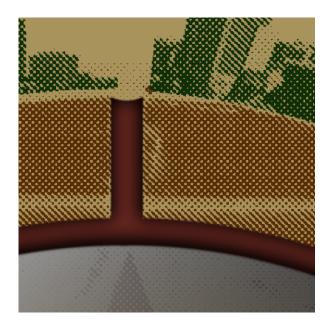

# E1- Adding Starburst Paths

- Create a new path layer, and create a triangle path. Transform and copy to sition and create another triangle path inside it.
- Option+Click on path layer to select paths, and copy them. Transform new paths, adjust reference (or pivot) point to center of logo, and rotate new rays 180 degrees.
- Option+Click on path layer again to select all paths. Copy and rotate to encompass entire circle.

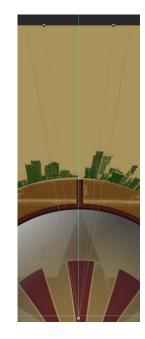

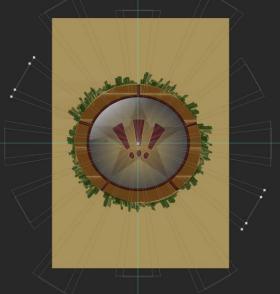

#### E1- Color Starburst

- Create a new layer. Option + Click on path to select all paths, Fill Path. By default, non-overlapping path areas are filled.
- Create antoher new layer for the inner triangles.
  Use to select only inside triangles, fill with another color. Use Shift+Click to add additional paths to your selection.
- Group both layers together, and create a layer mask for the group, hiding area inside the circle.

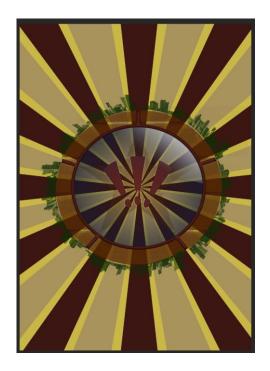

# E1- Mask and Blending Starbust

- Group both starbust layers together.
- Using existing circle selection, Selection > Modify > Grow, Inverse, and the radial gradient tool, create a layer mask for the

group that looks like this:

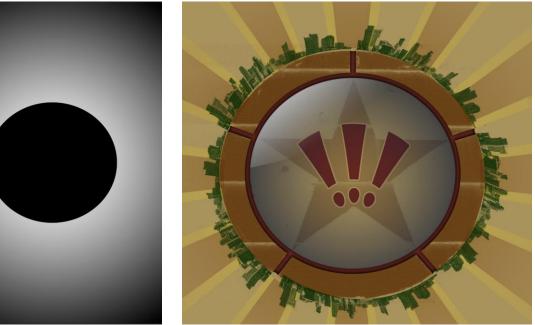

# E1- Adding Text Above

- Select circle path. Copy and scale the circle path. With path selected, use Text tool and Click on path. Text will now follow that path.
- Command+Click on text and drag to rotate and center. When done, choose color and set blend mode to multiply.
- Copy and paste text layer and adjust options to create misaligned text.

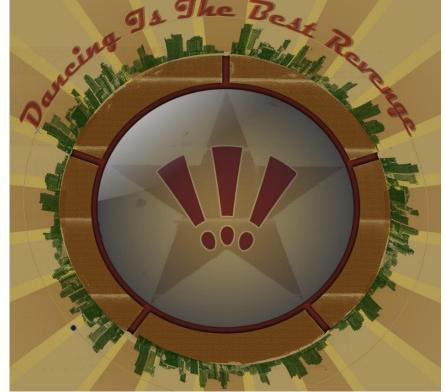

#### E1 – Add Opening Band Text

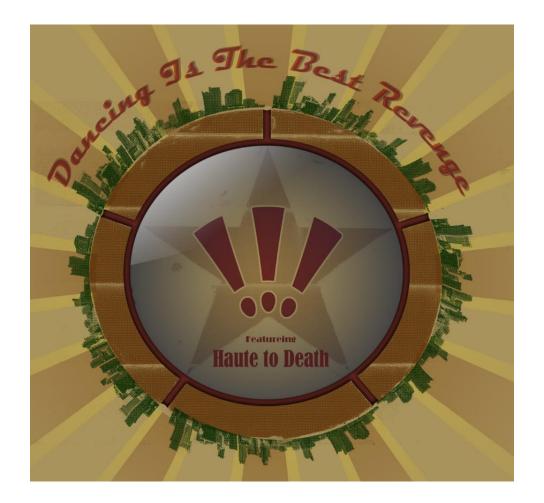

#### Add Plane and Banner Below

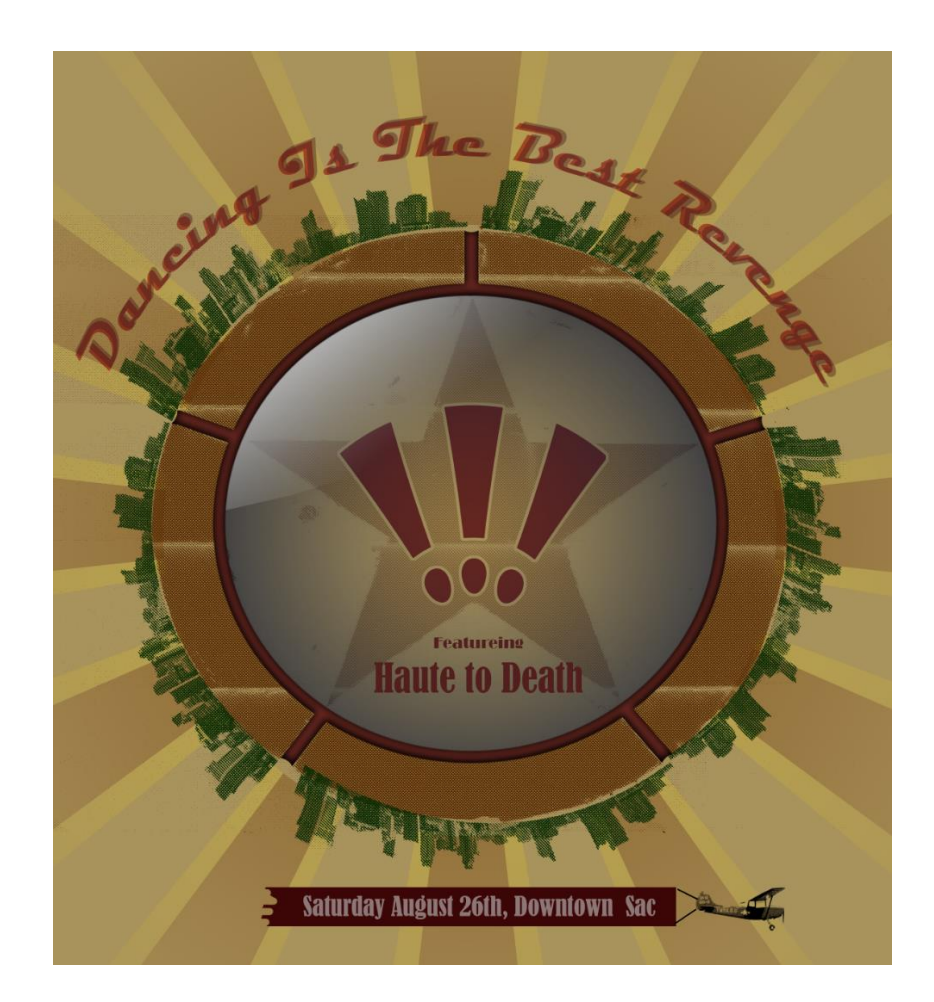

# E1- Adding Distressed Paper Look

- Using the same method as before, create a half-tone bitmap of the distressed paper and copy it into the poster.
   Place it below every layer except the background fill.
- Choose a color for it, set blend mode to Multiply, and use a layer mask to remove its effect on the circle.
- We're done!

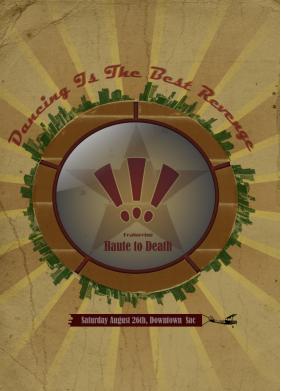

### E2- Creating a Rock Image